## Starten des ZWD Support Tools (Fastviewer)

Sollten Sie die Fastviewer-Verknüpfung nicht auf ihrem Desktop sehen:

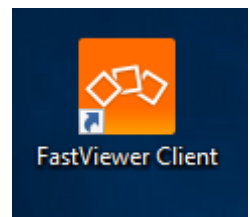

Können Sie sich den FastViewer Client unter folgendem Link herunterladen:

[https://zwd.uni-wuppertal.de](https://zwd.uni-wuppertal.de/)

Klicken Sie dort auf den Button "Download FastViewer"

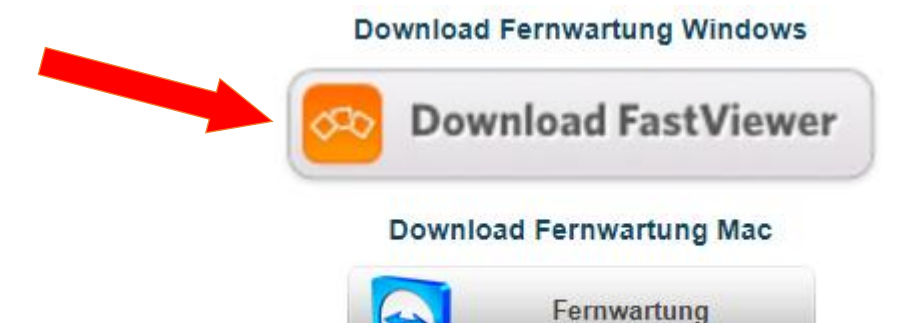

Mac OS

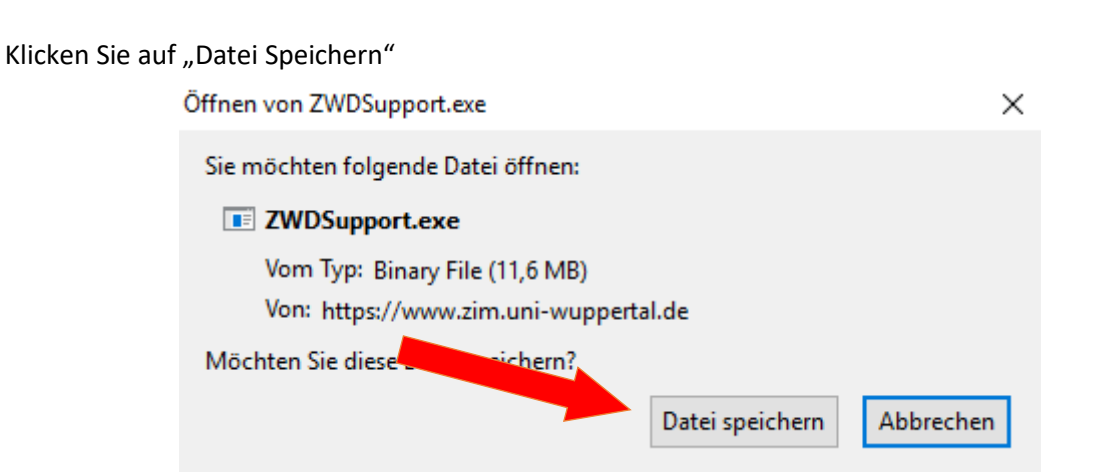

Öffnen Sie die "FastClient.exe" aus dem Download-Menü

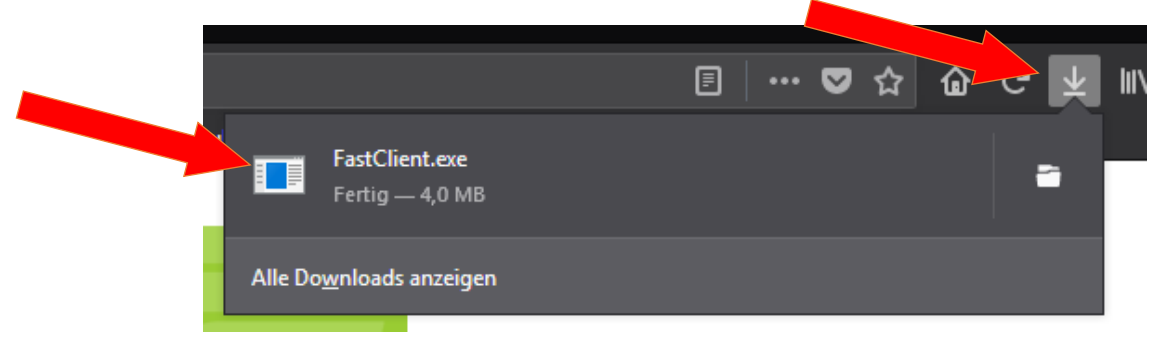

Geben Sie unter "Sitzungsnummer" die Nummer ein die wir Ihnen nennen und klicken anschließend auf "Verbinden"

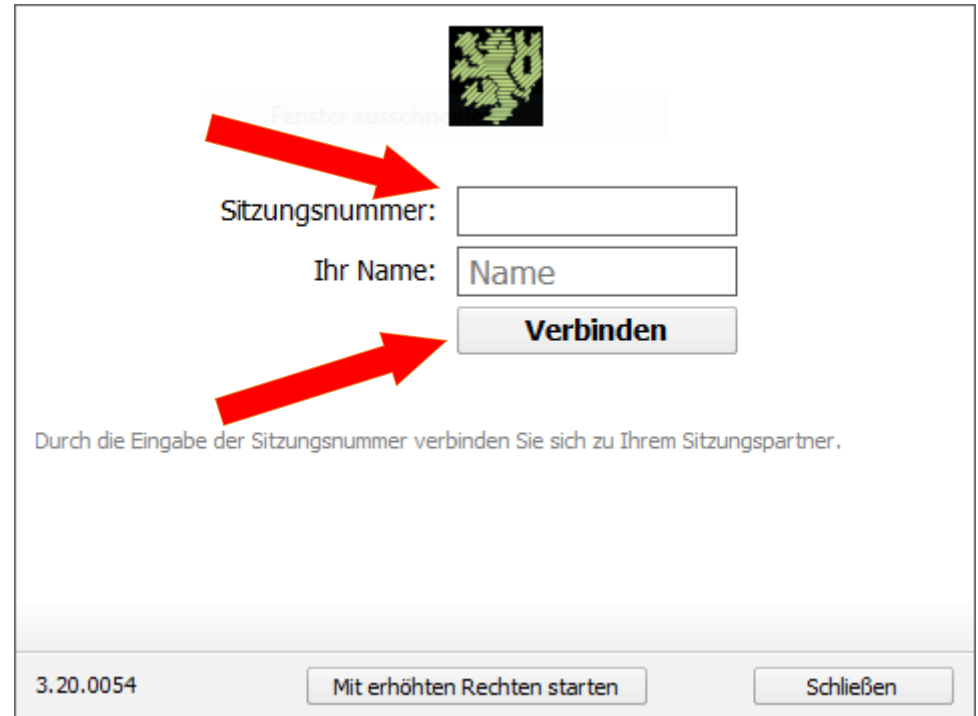

Klicken Sie im folgenden Fenster auf "Alle App. Freigeben"

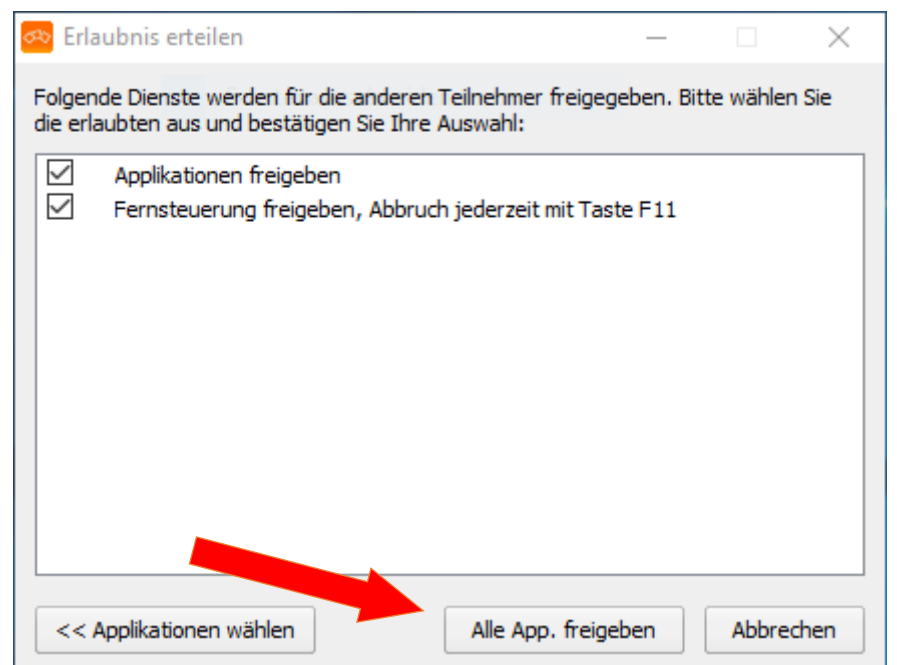